# GOOGLE DOCS ΕΠΑΛ Φιλιατών

Υπεύθυνη εκπαιδευτικός: Τσιάβου Ευτυχία-Έφη

## ΤΙ ΕΙΝΑΙ :

To Google Docs είναι ένα δωρεάν διαδικτυακό λογισμικό που παρέχει η Google και περιλαμβάνει:

- επεξεργαστή κειμένου,
- υπολογιστικά φύλλα εργασίας,
- **παρουσιάσεις,**
- φόρμες και
- σχέδια.

## ΤΙ ΠΡΟΣΦΕΡΕΙ:

Σας επιτρέπει να δημιουργήσετε και να εργαστείτε πάνω σε αυτά σε πραγματικό χρόνο μαζί με άλλους ανθρώπους, καθώς και να αποθηκεύσετε τα έγγραφά σας και τα άλλα αρχεία σας.

Επίσης μπορείτε να μεταφορτώσετε αρχεία και να τα επεξεργαστείτε online. Δέχεται τους περισσότερους τύπους αρχείων όπως: ODT, PDF, HTML, Word, RTF.

Τέλος, μπορείτε να δημοσιεύσετε τα αρχεία σας ως ιστοσελίδες.

## ΠΩΣ ΜΠΟΡΩ ΝΑ ΤΟ ΧΡΗΣΙΜΟΠΟΙΗΣΩ:

Οι εφαρμογές Google Docs είναι ελεύθερες και επειδή λειτουργούν διαδικτυακά δεν χρειάζονται εγκατάσταση ή αναβάθμιση.

Απαιτείται μόνον εγγραφή, που είναι δωρεάν, για την απόκτηση λογαριασμού Google.

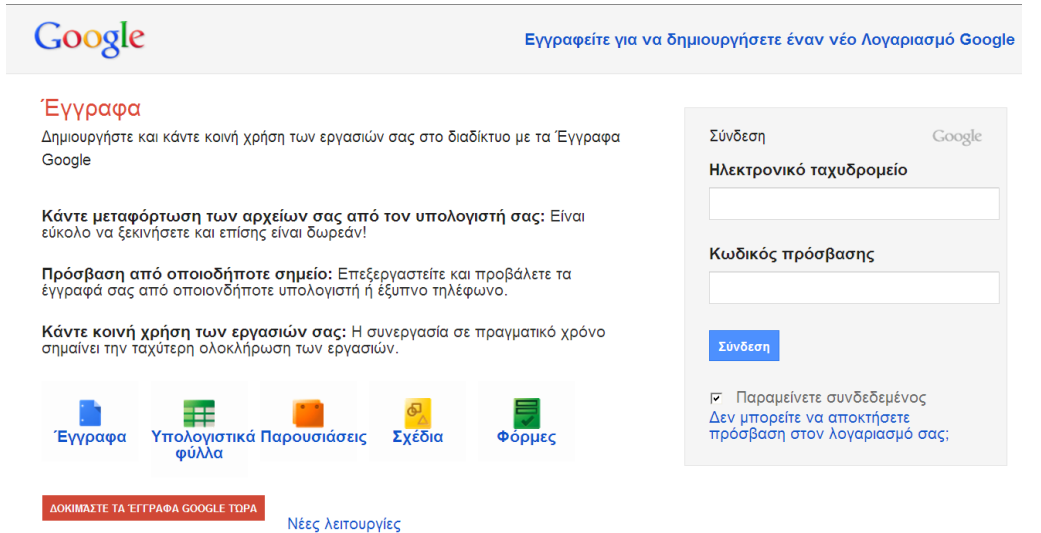

## ΜΕΤΑΦΟΡΤΩΣΗ ΑΡΧΕΙΩΝ ΓΙΑ ON-LINE ΕΠΕΞΕΡΓΑΣΙΑ

1. Σύνδεση με την υπηρεσία Google Docs, μέσω του email μας.

2. Μεταφορτώστε ένα αρχείο από τον υπολογιστή σας ή το USB stick σας πατώντας το κουμπί Μεταφόρτωση, όπως φαίνεται δίπλα.  $\mathbf{0}$  ,  $\mathbf{0}$  ,  $\mathbf{0}$  ,

3. Στη λίστα επιλογών που αναδύεται επιλέγετε ένα αρχείο (οποιουδήποτε τύπου):

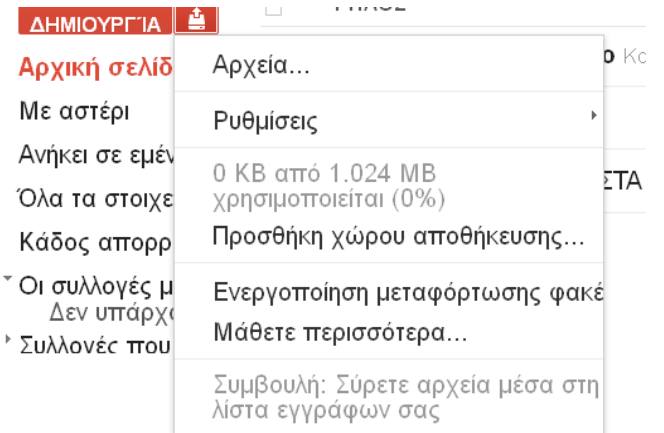

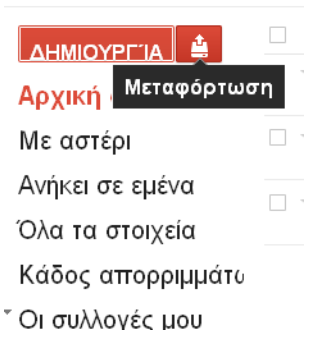

## ΔΗΜΙΟΥΡΓΙΑ ΝΕΟΥ ΑΡΧΕΙΟΥ

Για να δημιουργήσετε ένα αρχείο επιλέξτε το κουμπί

▲ ΔΗΜΙΟΥΡΓΊΑ

Αμέσως αναδύεται μια λίστα με τις επιλογές αρχείων που μπορείτε να δημιουργήσετε

(έγγραφο, παρουσίαση, υπολογιστικό φύλλο, φόρμα, σχέδιο, πίνακας, συλλογή).

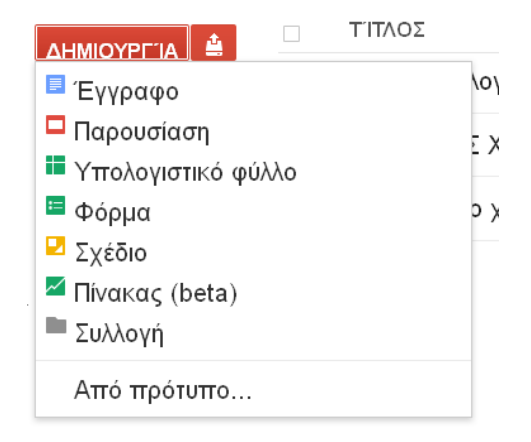

## ΚΟΙΝΗ ΧΡΗΣΗ ΚΑΙ ΕΠΕΞΕΡΓΑΣΙΑ

Τα Google Docs δίνουν τη δυνατότητα να επεξεργαστείτε ένα αρχείο **ταυτόχρονα** με άλλα άτομα σε πραγματικό χρόνο.

Για να μπορέσετε να επεξεργαστείτε από κοινού ένα αρχείο θα πρέπει ο δημιουργός του να επιτρέψει τη πρόσβαση στο αρχείο με σχετική πρόσκληση.

Η ταυτόχρονη χρήση αρχείου γίνεται με τρεις τρόπους:

- τα άλλα άτομα μπορούν απλώς να διαβάζουν το αρχείο
- **τα άλλα άτομα μπορούν απλώς να προβάλουν το αρχείο**
- **τα άλλα άτομα μπορούν και να επεξεργάζονται το αρχείο**

## ΠΩΣ ΚΑΝΩ ΚΟΙΝΗ ΧΡΗΣΗ ΑΡΧΕΙΟΥ:

1. Πατώντας το πλήκτρο αρχείο αναδύεται μία λίστα επιλογών

2. Επιλέγω "Κοινή χρήση" και εμφανίζεται το παραπάτω πλαίσιο ώστε να επιλέξτε τις ρυθμίσεις κοινής χρήσης:

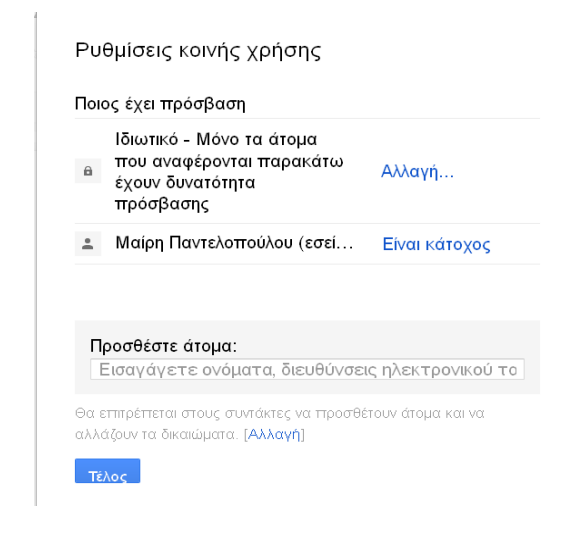

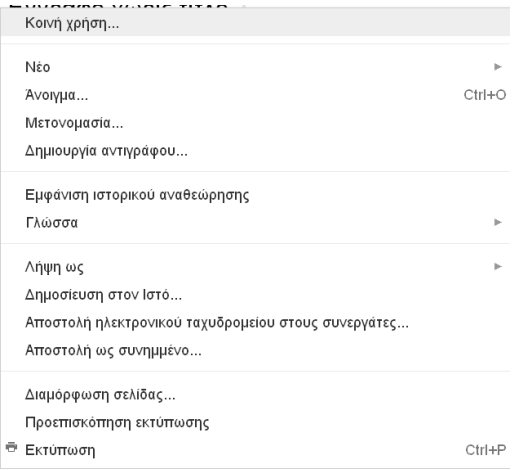

3. Στο πλαίσιο «προσθέστε άτομα» πληκτρολογώ τις διευθύνσεις ηλ. ταχυδρομείου των ατόμων με τα οποία θέλω να διαμοιράσω το αρχείο μου.

#### Προσθέστε άτομα:

Εισαγάγετε ονόματα, διευθύνσεις ηλεκτρονικού το

Θα επιτρέπεται στους συντάκτες να προσθέτουν άτομα και να αλλάζουν τα δικαιώματα. [Αλλαγή]

4. Στα δεξιά της λίστας των ονομάτων επιλέγετε «δυνατή επεξεργασία» ή «μπορεί να σχολιάσει» ή «δυνατή προβολή» από το αναδυόμενο μενού.

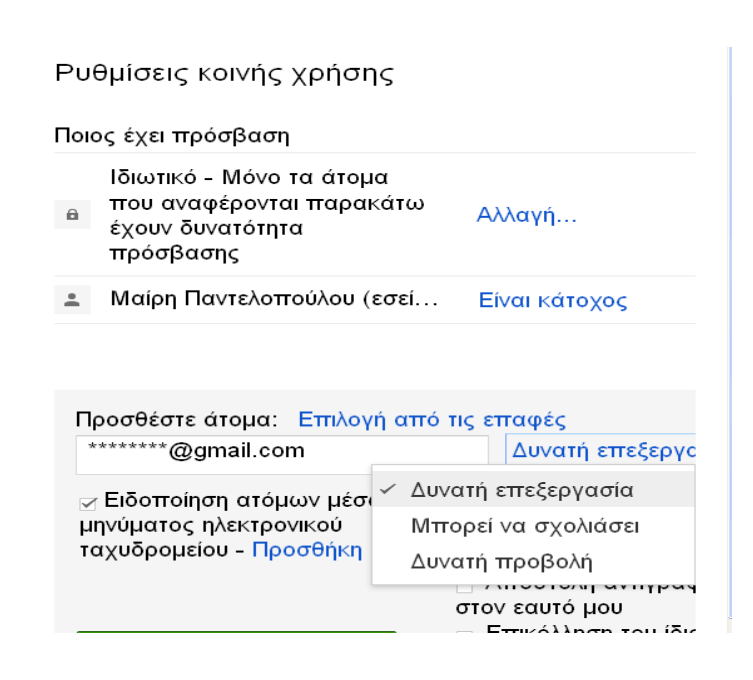

## ΑΠΟΘΗΚΕΥΣΗ ΚΟΙΝΟΧΡΗΣΤΟΥ ΑΡΧΕΙΟΥ

Η αποθήκευση του αρχείου σας γίνεται αυτόματα καθώς το επεξεργάζεστε on line στο server της Google και κάθε αλλαγή αποθηκεύετε αυτόματα.

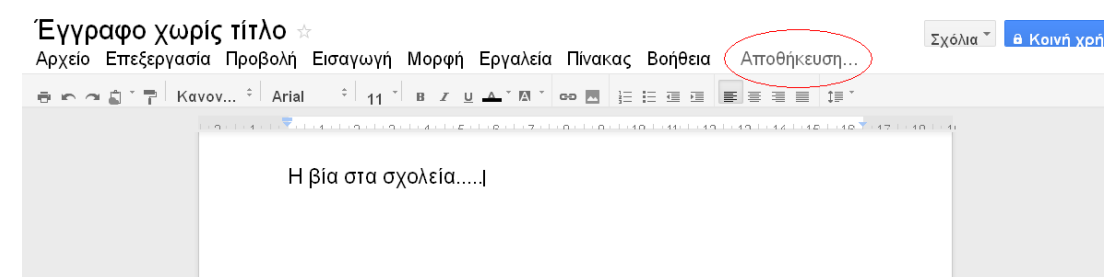

'Οταν εργάζεστε στο έγγραφό σας στο δεξί μέρος της γραμμής μενού εμφανίζεται το μήνυμα

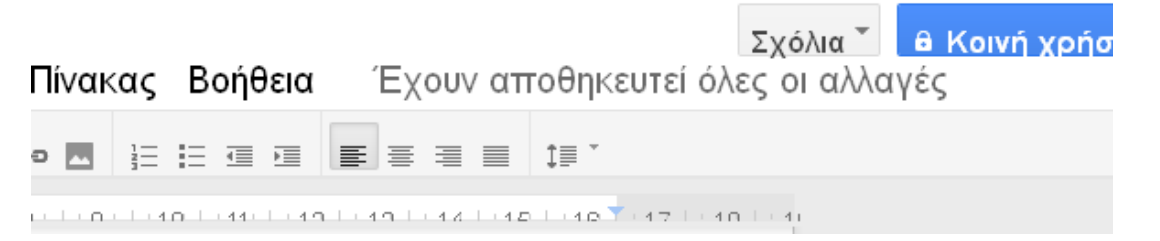

Όταν επεξεργάζεστε ένα αρχείο μαζί με άλλους κατά την αποθήκευση συγχωνεύονται όλες οι αλλαγές που από έχουν γίνει από όλους μετά την τελευταία αποθήκευση.

#### ΑΠΟΘΗΚΕΥΣΗ ΑΡΧΕΙΟΥ ΕΚΤΟΣ ΣΥΝΔΕΣΗΣ

Προκείμενου να αποθηκεύεστε το έγγραφο που δημιουργήσατε επιλέγετε από το μενού «Αρχείο» την επιλογή «Λήψη ως»:

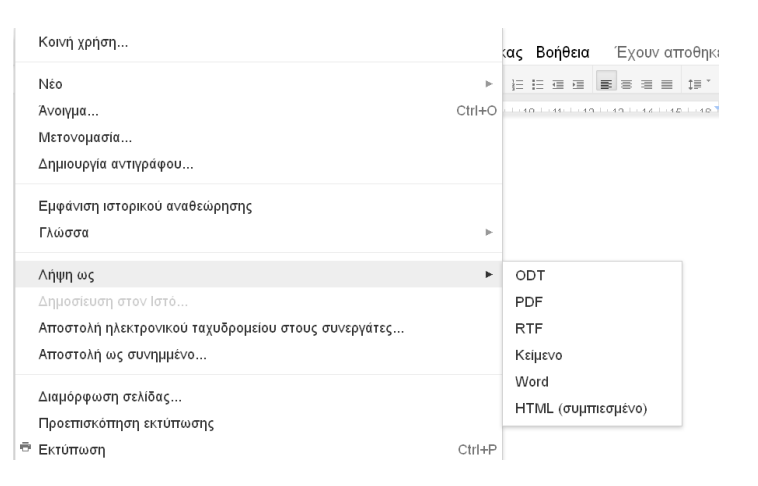

Στα δεξιά αναδύεται μια λίστα όπου μπορείτε να επιλέξετε τη μορφή αποθήκευσης του εγγράφου (ODT, PDF, RTF, HTML, Κείμενο, Word) καθώς και τη θέση αποθήκευσης.